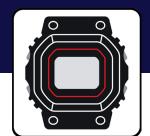

## Casio Watches App Guide G-SHOCK EXAMPLE MODEL – GAB2100

# G-SHOCK

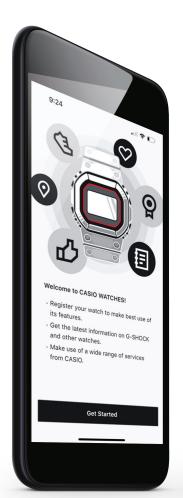

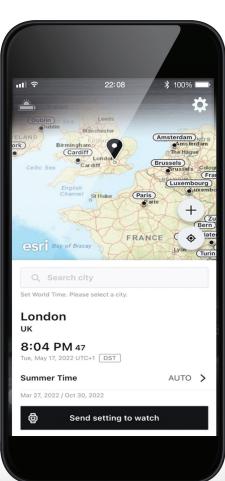

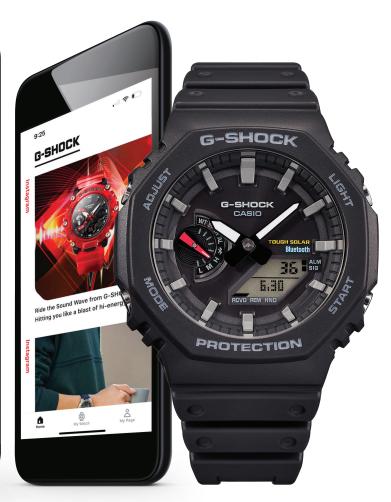

## Index

| CASIO Watches (Smartphone App)                       | 3     | My Watch - Watch Settings                   |    |
|------------------------------------------------------|-------|---------------------------------------------|----|
| Additional CASIO Applications                        | 4     | Key Sounds                                  | 23 |
|                                                      |       | Watch Light Settings                        | 24 |
| G-SHOCK Connected Models                             |       | Watch Display Settings                      | 25 |
| G-SHOCK Example Model                                | 5-6   | Power Saving Function                       | 26 |
| Initial Setup                                        |       | Change Time Display                         | 2  |
| Region Selection / Software Usage / Privacy Notice   | 7     | Watch Connection Time with the App Settings | 28 |
| CASIO ID Login / Homepage                            | 8     | My Watch - Tutorial                         |    |
| Initial Watch Registration & Connection              | 9-10  | Connection with the Watch Pop-up Message    | 29 |
|                                                      |       | Fixing Time Inaccuracies                    | 30 |
| My Watch - Watch Features                            |       | About the Time & Place Feature              | 3  |
| Home / My Watch / My Page                            | 11    | Mobile Link Help Web Page                   | 32 |
| Accessing the Watch Setting from the Home Tab        | 12    |                                             |    |
| Finding the Watches Settings and Features on the App | 13    | Pop-up Watch Menu                           |    |
| Alarm                                                | 14    | Delete Watch Info from App                  | 33 |
| Timer                                                | 15    | Remove Pairing Info from App                | 34 |
| Reminder                                             | 16    | Edit Watch Info on the App                  | 35 |
| World Time                                           | 17-18 | CASIO Watches App Menu                      |    |
| Home Time & Daylight Savings Time                    | 19    | Q&A Web Page                                | 36 |
| Time Synchronization                                 | 20    | Mobile Link Help Web Page                   | 3  |
| Manual Hand Adjustment                               | 21    | Edit User Profile                           | 38 |
| Phone Finder                                         | 22    | Change Display Unit Settings                | 39 |
|                                                      |       | CASIO ID Account Web Page                   | 40 |
|                                                      |       | About This App                              | 4  |
|                                                      |       |                                             |    |

## **CASIO Watches** (Smartphone App)

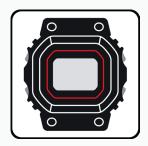

# CASIO WATCHES SMARTPHONE APP

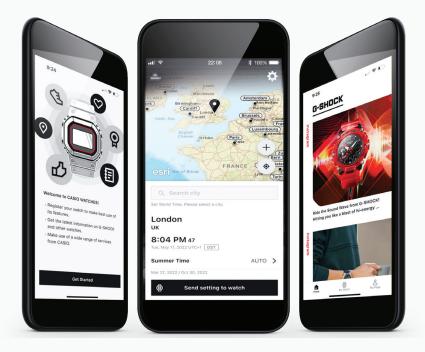

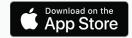

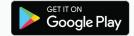

Confirmed OS versions

## **GAB2100 App Features**

### **Watch Status Display**

Graphical display of time-reception status, solar power generation status, internal data update history and more.

### **Self Check**

Automatic evaluation of watch functions' operational status. Displays a screen alert in the case of malfunction.

### Time & Place Log

Pressing a button on the watch records the current date/time and position on a map within the app. Useful as an activity log.

### **Reminder Setting**

The watch will remind you of up to five upcoming events, which you set within the app.

### Local Calendar

Supports days of the week, languages, and month/day display orders for U.K., Spain, Germany, France, Italy, and Russia.

### Automatic Time Adjustment (four times a day)

- World time for over 300 cities
- · Home time/ world time switching
- · Countdown timer/ alarm setting
- Phone finder

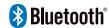

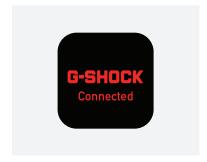

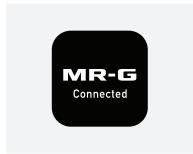

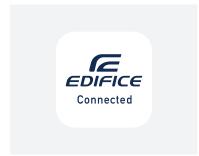

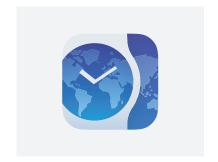

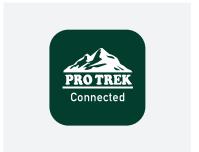

**G-SHOCK Connected App** 

Models: Select MT-G, G-STEEL, Origin, Power Trainer, and Master Of G Series

MR-G Connected App

Models: MRGB1000, MRGG1000, MRGG2000

**EDIFICE Connected App** 

Models: ECB10, ECB800, ECB900, EQB1000

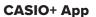

Models: Select Edifice ECB & EQB Series

**Pro Trek Connected App** 

Models: PRTB50

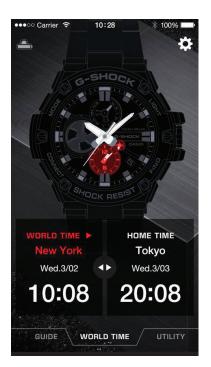

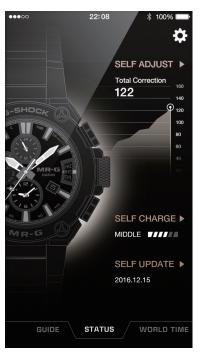

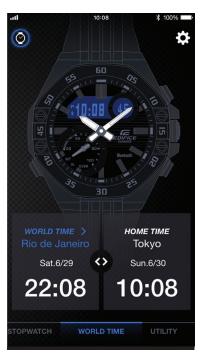

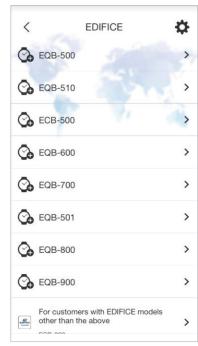

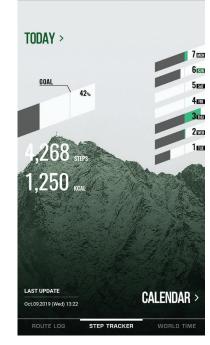

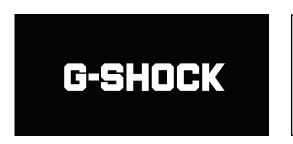

### UPGRADE THE ICONIC LOOK YOU LOVE WITH THE OCTAGONAL GA2100 LINE.

The GA2100 line inherits the design concept of the very first G-SHOCK, but now with Smartphone Link and Tough Solar power

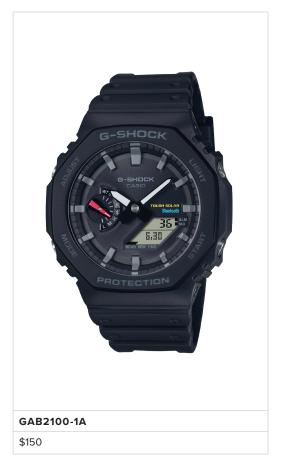

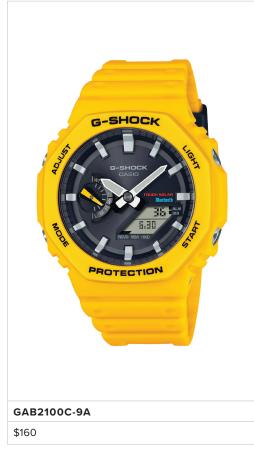

### All Models Shock Resistant 200-Meter Water Resistance Tough Solar (Solar powered) Bluetooth® Connected Hand Shift Feature World Time (38 cities) 1/100-Second Stopwatch Countdown Timer

Double LED Light (Super Illuminator) 5 Daily Alarms

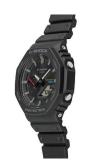

### STYLE REIMAGINED

Simplicity of design with an octagonal form: the same sense of size, with added functionality.

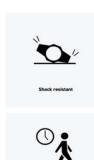

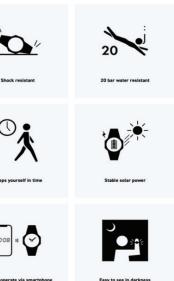

## **G-SHOCK Example** GAB2100 cont.

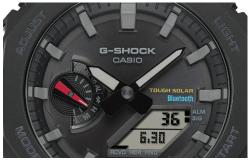

### **DIAL DESIGN**

The dual-layer dial construction highlights the dimensionality of the LCD and inset dial. Meticulous attention to detail gives the dial a look of enhanced texture, especially the different surface treatments we apply to the dial face and inset dial.

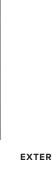

### **EXTERIOR DESIGN**

While maintaining the iconic octagonal form of the GA2100 inherited from the very first G-SHOCK, the GAB2100 now also has Smartphone Link and Tough Solar power capabilities. It also employs the Carbon Core Guard structure to preserve a similar fit on the wrist as the original model.

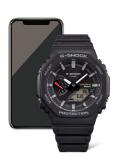

### **SOLAR POWERED**

Solar-powered timekeeping with Bluetooth® for enhanced accuracy and reliability.

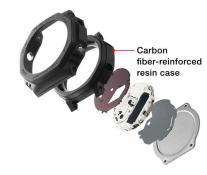

### REINFORCED STRUCTURE

Carbon Core Guard structure, both strong and light. The shock-resistant structure unique to G-SHOCK protects the module, with a carbon fiber-reinforced resin case offering strength, lightness, and excellent weather resistance.

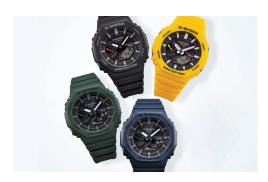

### **COLOR MODELS**

We have brought back the classic colors first used in the G-SHOCK 5600 line for the case and band, inspired by the concept of getting back home. The color scheme of the DW5600C also includes accents to the dial. Blue, green, and all-black options offer clean, minimalist color choices.

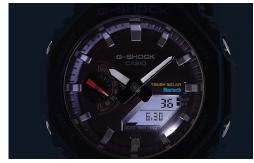

### SUPER ILLUMINATOR

Super Illuminator (high-brightness double LED light) for maintaining watch readability in the dark.

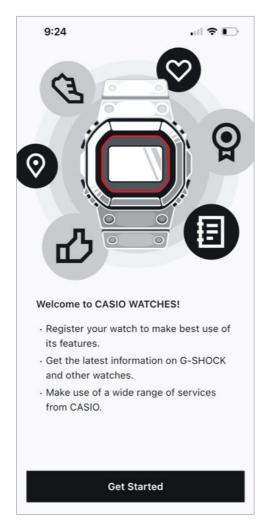

### Step 1

After downloading the Casio Watches App from the app store or google play store start by opening the app and select GET STARTED to begin the initial setup.

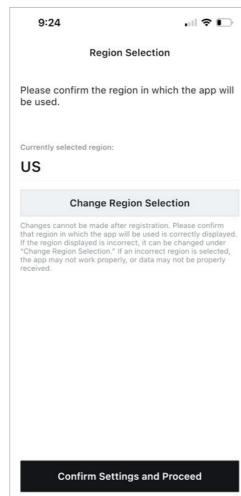

### Step 2

Select the desired region by selecting CHANGE REGION SELECTION then select CONFIRM SETTINGS AND PROCEED.

## Step 3

After reviewing the Software Usage Agreement information select AGREE AND PROCEED.

### 

5.1 If the Software is used in an environment connected to the Internet (which shall be prepared by you at your own expense and responsibility), the Software has a function to periodically and automatically send information ("Automatic Sending Function") regarding the environment in which you use the Software (referring to the information stipulated in the "Privacy Notice" for use of the Software; hereinafter referred to as the "Usage Information") to the server designated by CASIO.

5.2 If you use the Automatic Sending Function, CASIO may, subject to the Privacy Notice, retain and use the Usage Information.

#### Article 6 (Term)

6.1 This Agreement will remain in force until you fail to comply with any term or condition of this Agreement. Upon termination of this Agreement, you shall immediately uninstall and cease to use the Software.

6.2 Articles 3 through 7 shall survive any termination of this Agreement.

### Article 7 (Governing Law and Jurisdiction)

7.1 This Agreement shall be governed by and construed in accordance with the laws of Japan.

7.2 Any dispute arising out of, in relation to or in connection with this Agreement shall be subject to the exclusive jurisdiction of the Tokyo District Court of Japan.

Agree and Proceed

### 9:24

## Privacy Notice

Company Name: Casio Computer Co., Ltd,

Address: 6-2, Hon-machi 1 chome, Shibuya-ku, Tokyo 151-8543, Japan

E-mail address:

app1+casio-watches@casio.co.jp

#### DPO's contact information:

Address: 6-2, Hon-machi 1-chome, Shibuya-ku, Tokyo 151-8543, Japan

Email address: dpo@casio.co.jp

### Agree to all

 ■ I agree to the use of my application usage data for the purposes of improvements in functional accuracy, the provision of suggestions and support services tailored to the user, and the provision of information pertaining to other products which the user may find interesting.

✓ I agree that my usage data from this application may be combined with data collected from other services for the purposes of the provision of optimized services.

Agree and Proceed

#### Step 4

After reviewing the Privacy Notice information select AGREE AND PROCEED.  $\label{eq:process} % \begin{subarray}{ll} \end{subarray} % \begin{subarray}{ll} \end{subarray} % \begin{suba$ 

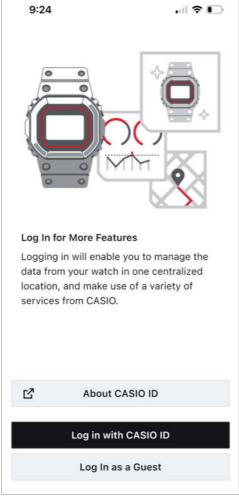

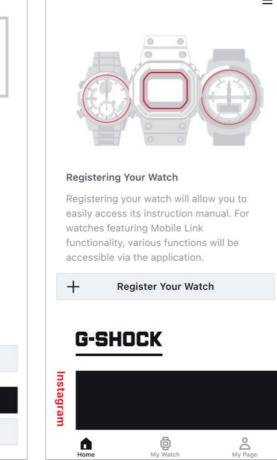

.III 🗢 🗊

9:25

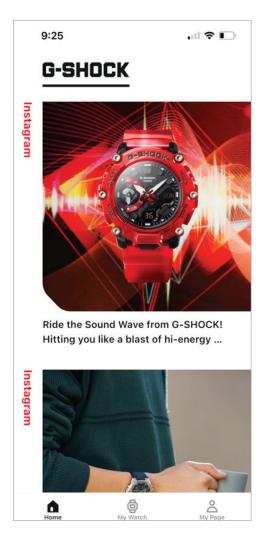

### Step 5

If you would like Select CASIO ID to get more information on why to create a CASIO ID account. To create or login with a CASIO ID select LOG IN WITH CASIO ID to continue as a guest select LOG IN AS A GUEST.

Step 6

The Initial setup process has been completed and the Casio watches app will now be accessible.

Step 7

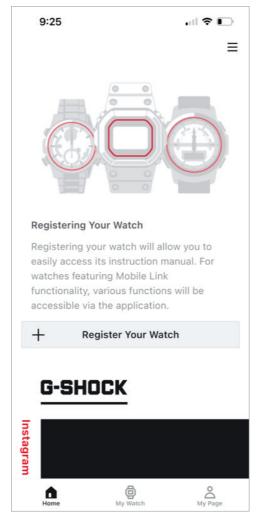

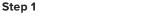

Select register your watch to begin the connection process.

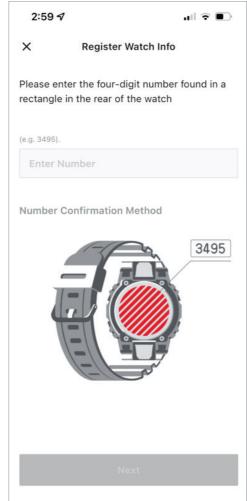

Step 2

On the back of the watch will be four numbers in a square this is the watch identification number.

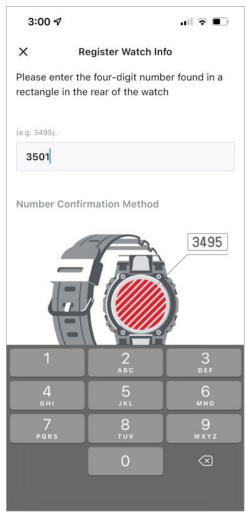

Step 3

Enter the four digit number into the section shown above then select next.

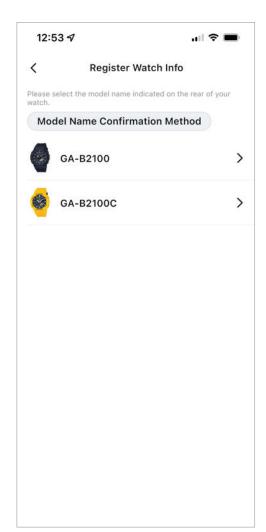

Step 4

Select the desired model name from the list that appears.

### **Initial Setup**

### INITIAL WATCH REGISTRATION & CONNECTION CONT.

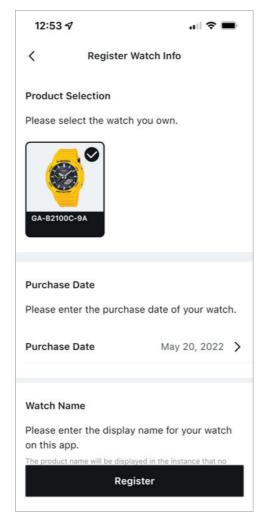

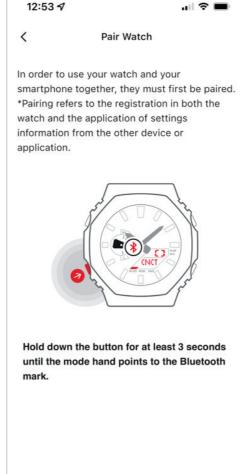

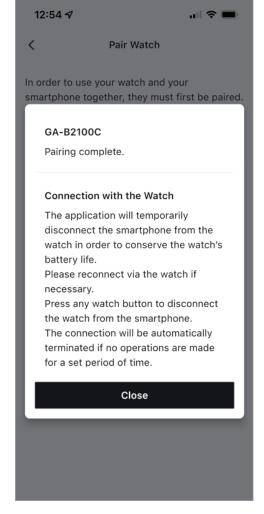

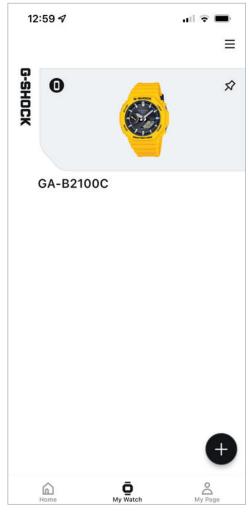

Step 5

Above will display the registration information, enter your purchase date and watch name then select register.

### Step 6

Follow the above diagram to initiate the connection process

### Step 7

When the connection process has completed a prop will appear detailing the connection to the watch and smartphone.

### Step 8

The watch will now appear on my watch tab of the application, completing the connection process.

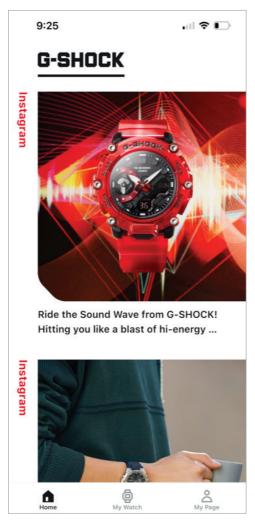

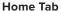

On the home tab will allow the option to access your watch on the top left corner or scroll down to see the G-Shock Instagram feed.

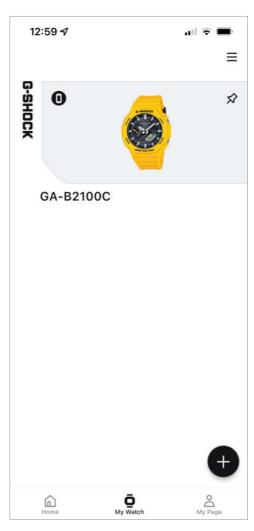

### My Watch Tab

My watch tab will show you all of the watches that have been connected and registered through this application and will also allow you to connect a new watch through the use of the plus in the bottom right corner.

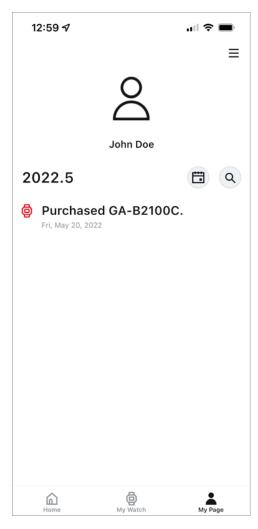

### My Page Tab

The my page tab will show the purchase history of the watches that have been registered to the application and Casio ID account.

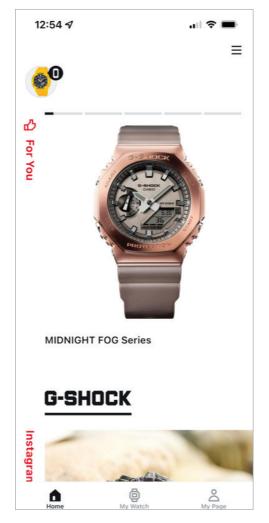

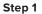

To access the watch from the home screen select the icon in the top left corner of your watch.

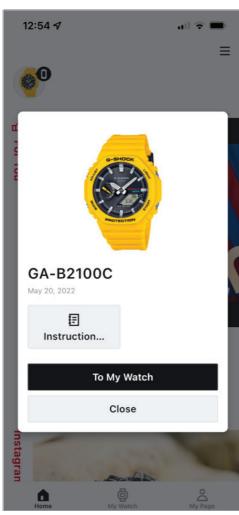

### Step 2

A prompt will appear that will give the option to view the instruction manual for this model or access to my watch portion of the application to access setting features.

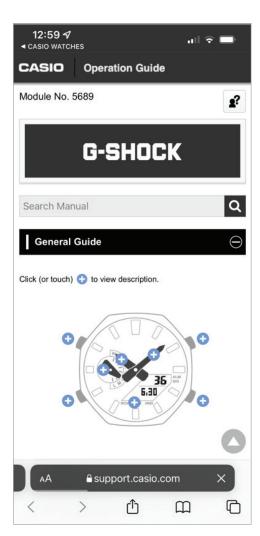

### Instruction Guide

Upon selecting the instruction the application will redirect to the Casio website displaying the instruction operation guide.

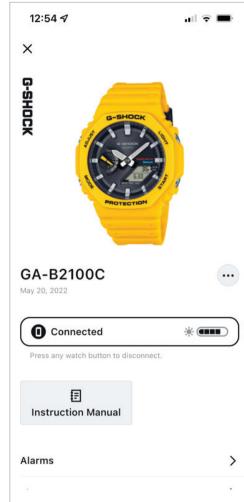

### To My Watch

Upon selecting to my watch the watch setting and features page will appear.

FINDING THE WATCH SETTINGS AND FEATURES ON THE APP

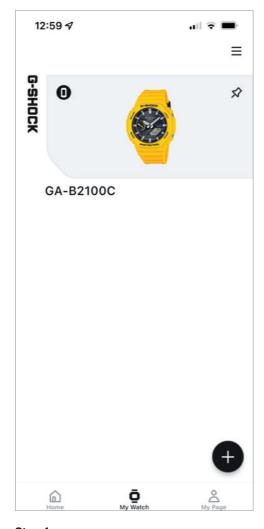

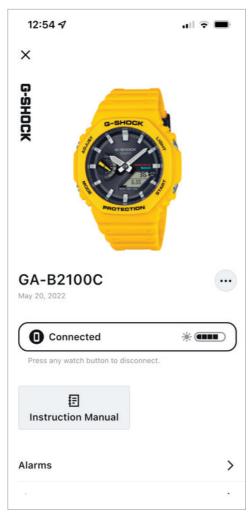

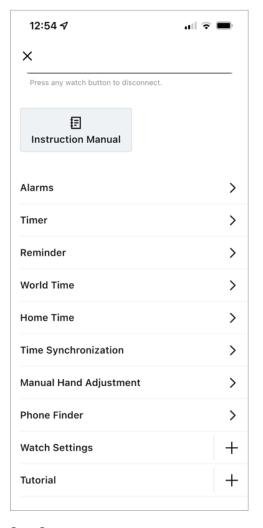

### Step 1

To access the watch settings and features for a specific watch from your my watch tab select the watch you would like to adjust from the list above.

### Step 2

Scroll down to see the watches' feature and settings.

### Step 3

Select the setting you would like to adjust from the list above.

**ALARM** 

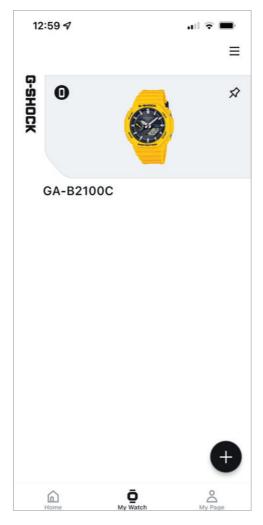

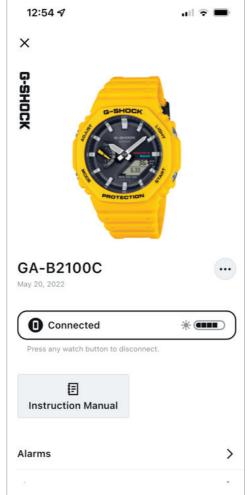

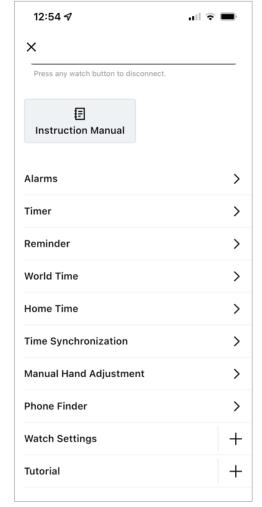

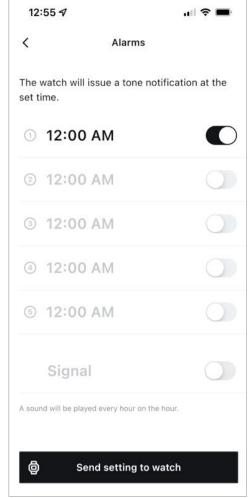

Step 1

To access the alarm feature and settings find the my watch tab then select the desired watch from the list above.

### Step 2

Scroll down from this watch is homepage.

### Step 3

Then select alarms from the list above.

### Step 4

Select the desired alarm setting that needs to be updated to change the time of the alarm then select the toggle to the right of the time display and select sent settings to watch to complete the process.

TIMER

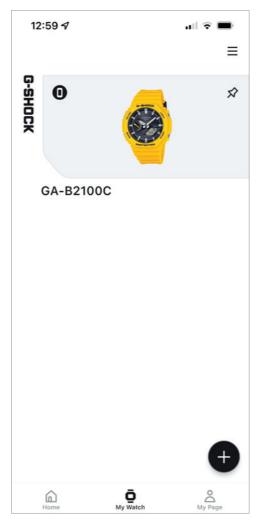

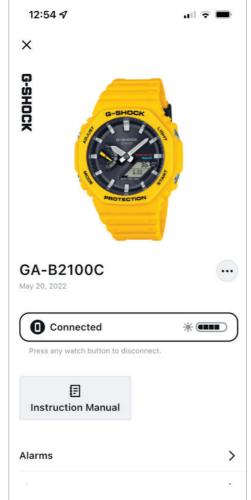

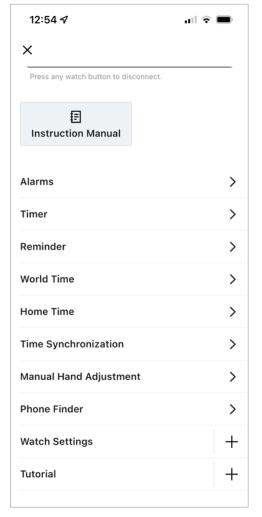

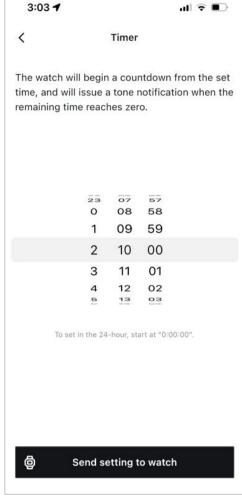

Step 1

To access the timer feature and settings find the my watch tab then select the desired watch from the list above.

Step 2

Scroll down from this watch is homepage.

### Step 3

Then select timer from the list above.

### Step 4

Set the desired time for your countdown timer and then select send setting to watch to complete the process.

### **REMINDER**

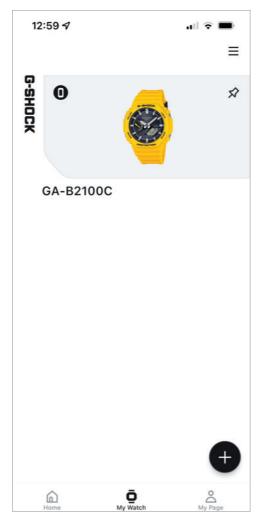

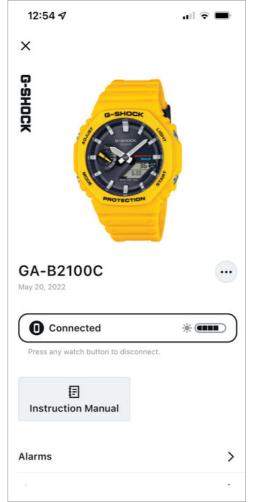

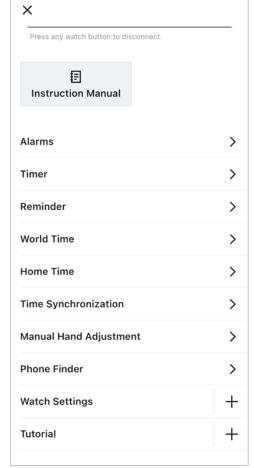

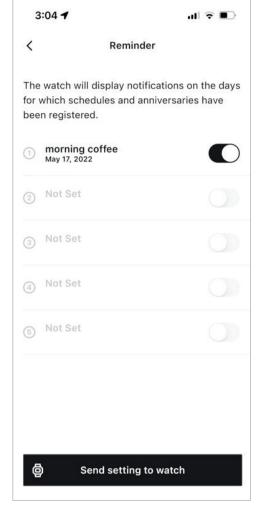

Step 1

To access the reminder feature and settings find the my watch tab then select the desired watch from the list above.

### Step 2

Scroll down from this watch is homepage.

### Step 3

12:54 ₽

Then select reminder from the list above.

### Step 4

Select the desired reminder setting that needs to be updated enter the reminder description information and select the toggle next to the name of the reminder when finished then select send settings to watch to complete the process.

**WORLD TIME** 

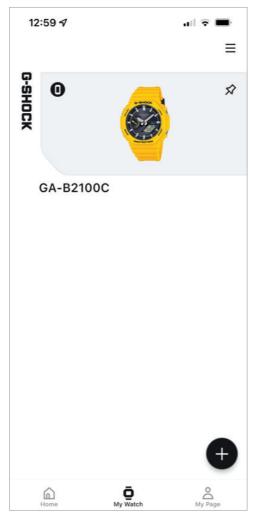

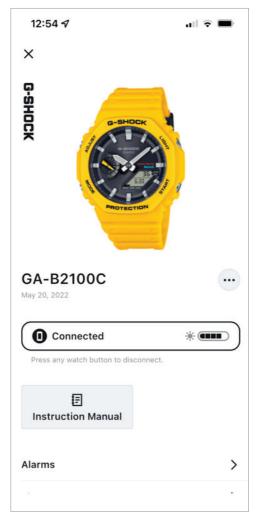

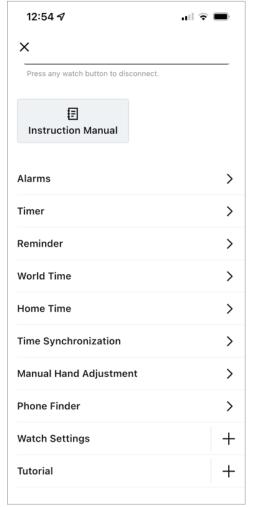

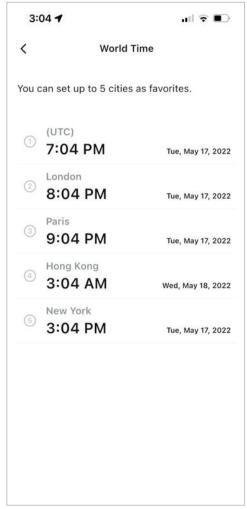

Step 1

To access the world time feature and settings find the my watch tab then select the desired watch from the list above.

Step 2

Scroll down from this watch is homepage.

### Step 3

Then select world time from the list above.

### Step 4

Select the world time that needs to be updated from the list above to begin the process.

WORLD TIME CONT.

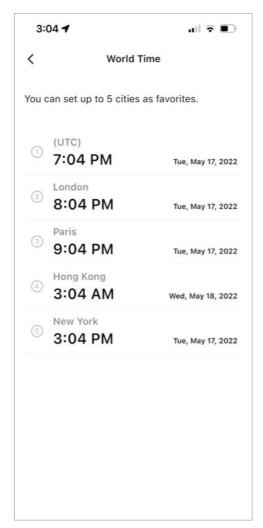

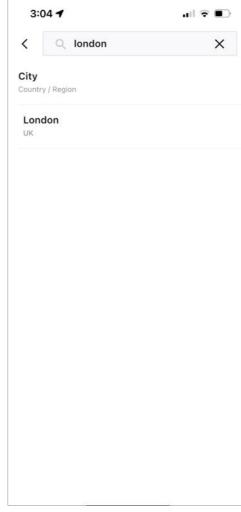

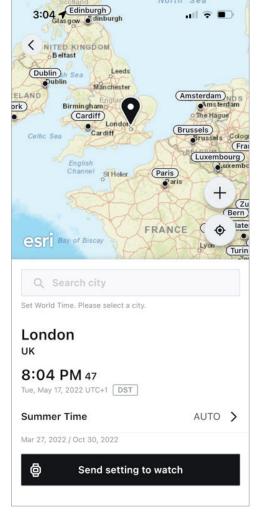

Step 1

(Continued from previous page) .

### Step 2

Either introduced city in the search bar at the top of the app as displayed above or select from the list of cities shown for the desired Time zone.

### Step 3

Select send settings to watch to complete the process.

HOME TIME AND DAYLIGHT SAVINGS TIME

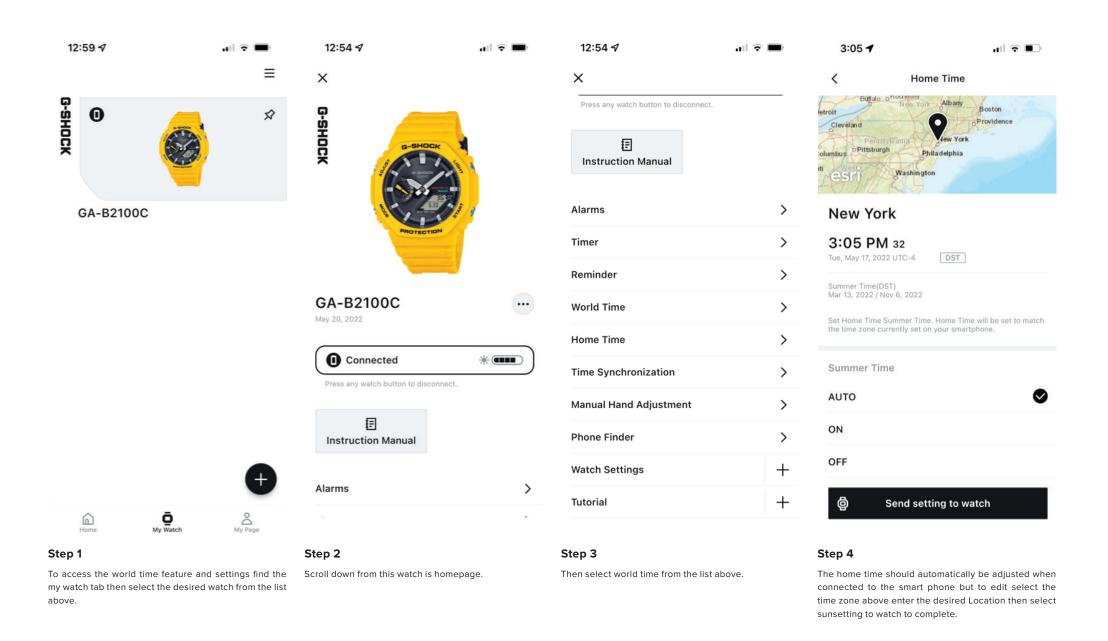

### TIME SYNCHRONIZATION

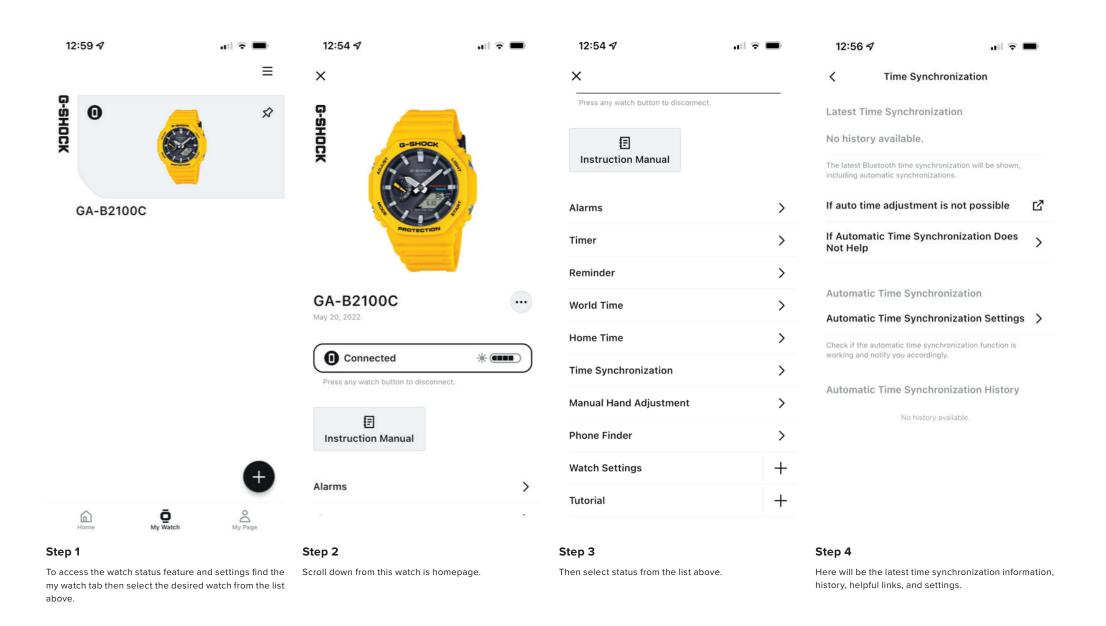

### MANUAL HAND ADJUSTMENT

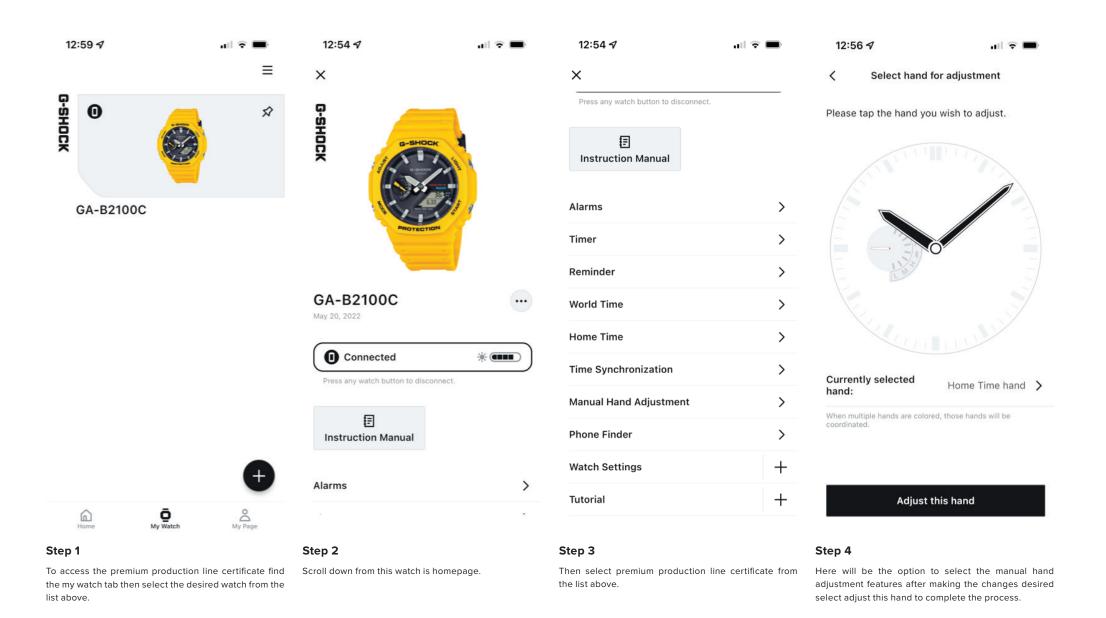

PHONE FINDER

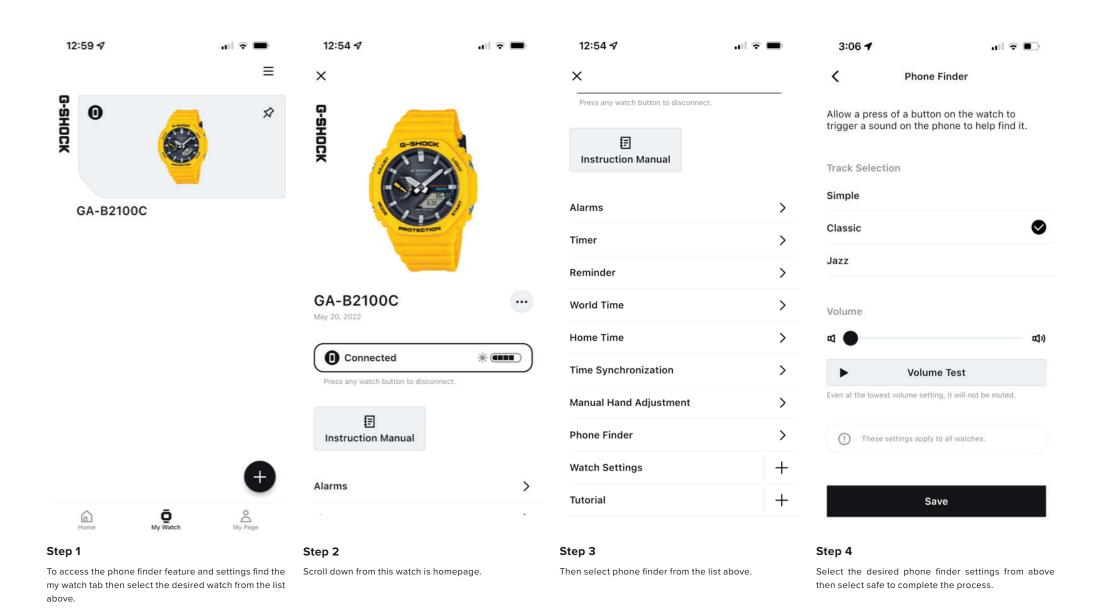

**KEY SOUNDS** 

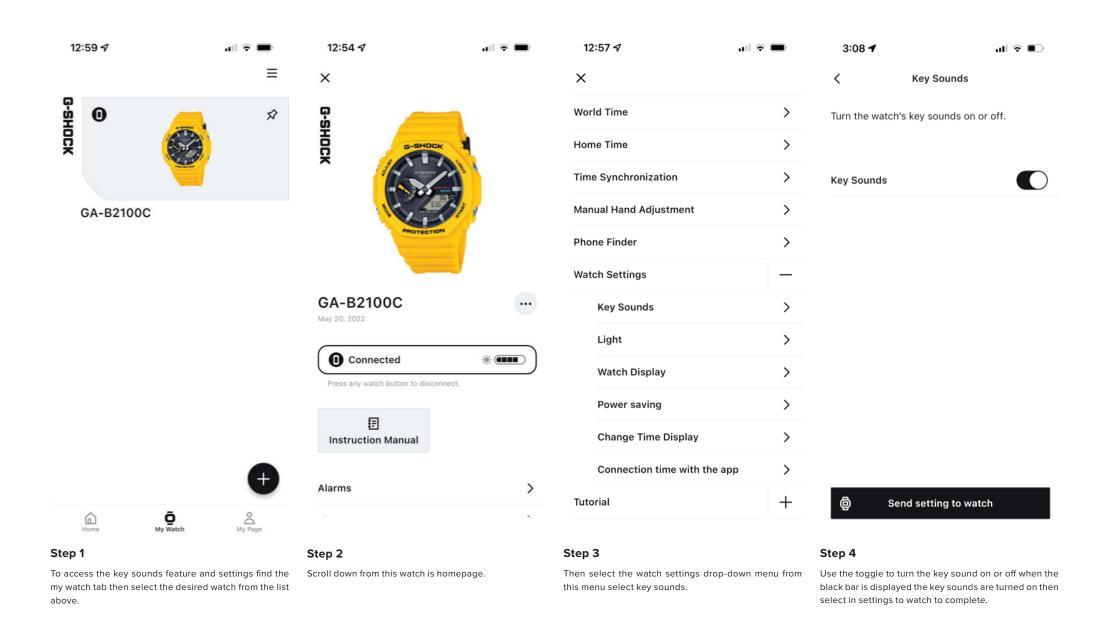

### WATCH LIGHT SETTINGS

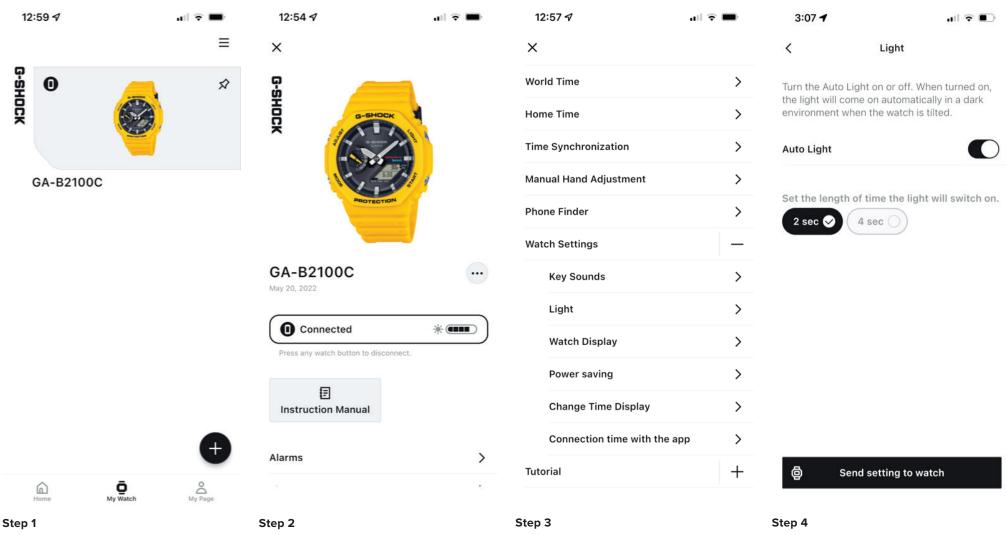

To access the light feature and settings find the my watch tab then select the desired watch from the list above.

Scroll down from this watch is homepage.

Then select the watch settings drop-down menu from this menu select light.

Use the toggle to activate or deactivate the auto light feature on this watch select the desired length of time for which the length of time the light will switch on for then select send settings to watch to complete the process.

### WATCH DISPLAY SETTINGS

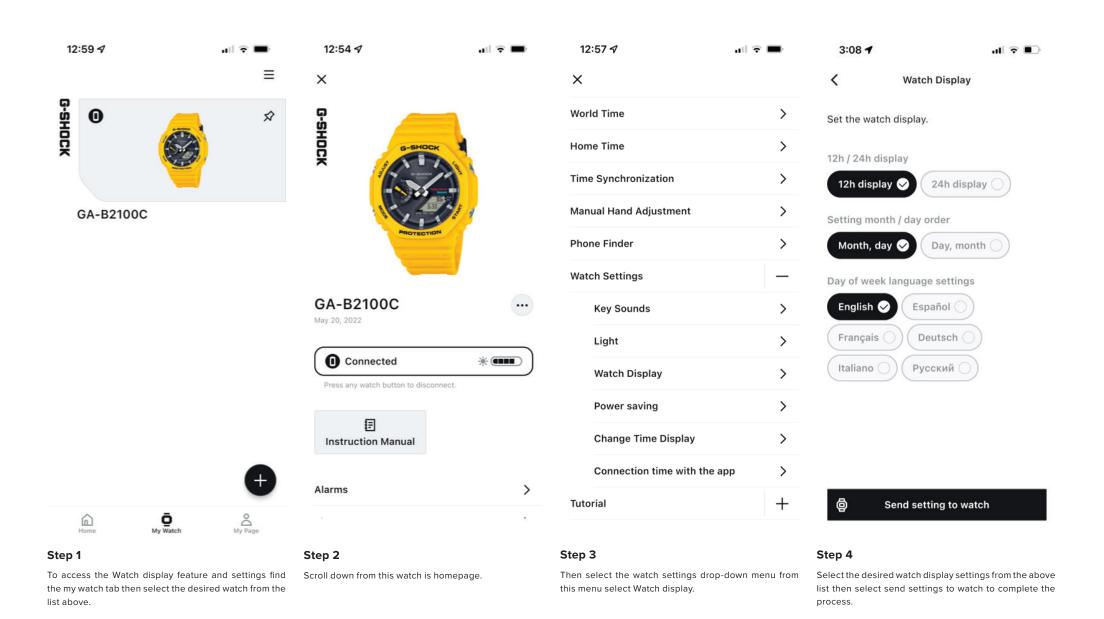

### POWER SAVING FUNCTION

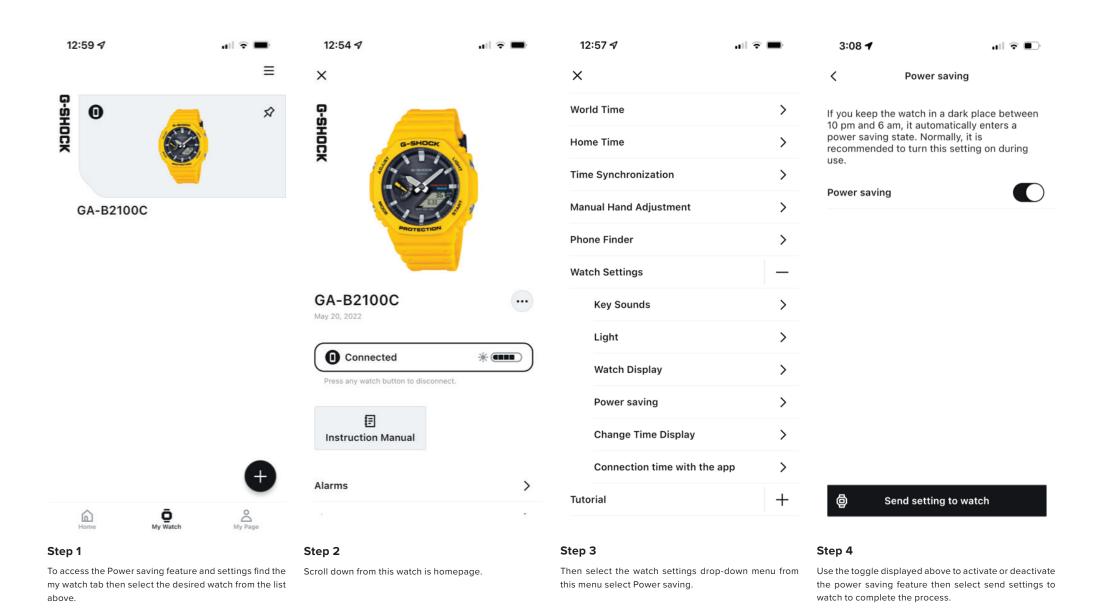

CHANGE TIME DISPLAY (SWAP HOME AND WORLD TIME)

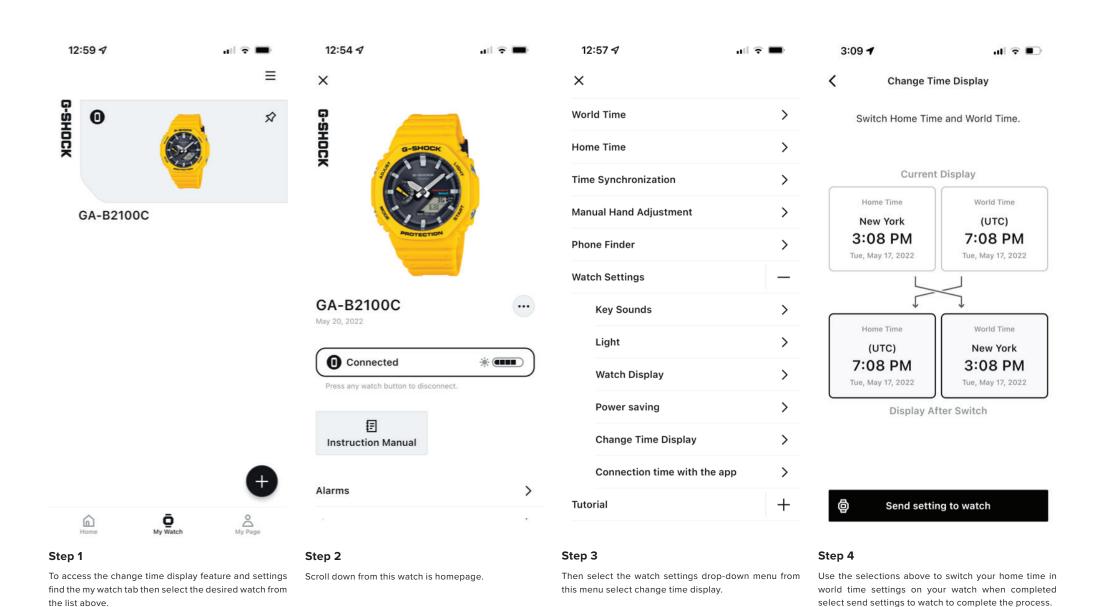

### WATCH CONNECTION TIME WITH THE APP SETTINGS

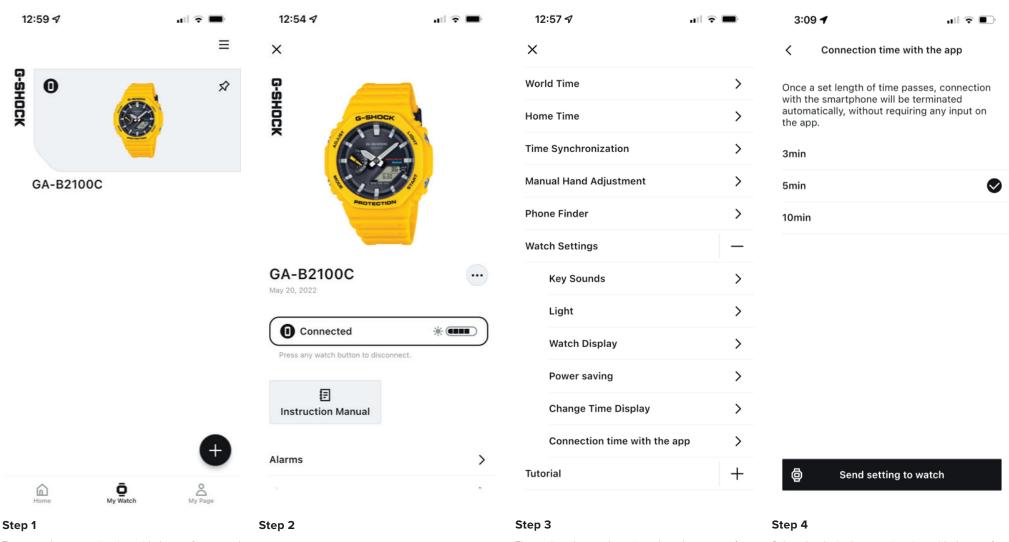

To access the connection time with the app feature and settings find the my watch tab then select the desired watch from the list above.

Scroll down from this watch is homepage.

Then select the watch settings drop-down menu from this menu select connection time with the app.

Select the desired connection time with the app from the selection above, when completed select send settings to watch to complete.

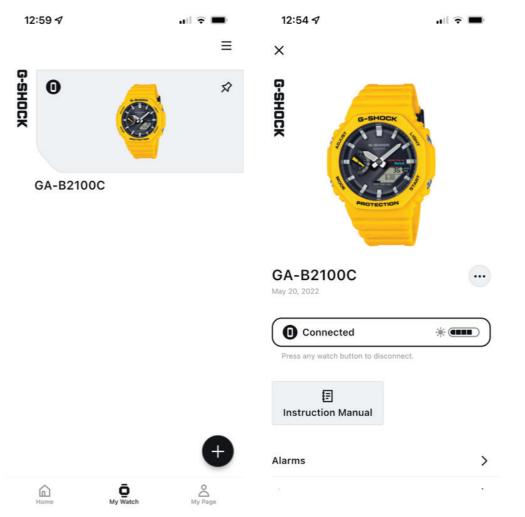

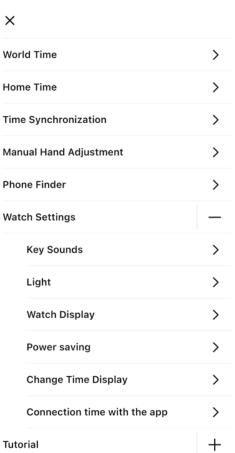

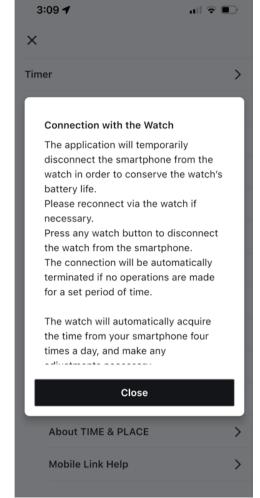

Step 4

Here will be displayed the initial connection with the watch pop up message, after reviewing select close to complete.

### Step 1

To access the initial connection with the watch pop-up message find the my watch tab then select the desired watch from the list above.

### Step 2

Scroll down from this watch is homepage.

### Step 3

12:57 ₽

Then select the tutorial drop-down menu from this menu select connection with the watch.

## My Watch - Tutorial

### FIXING TIME INACCURACIES

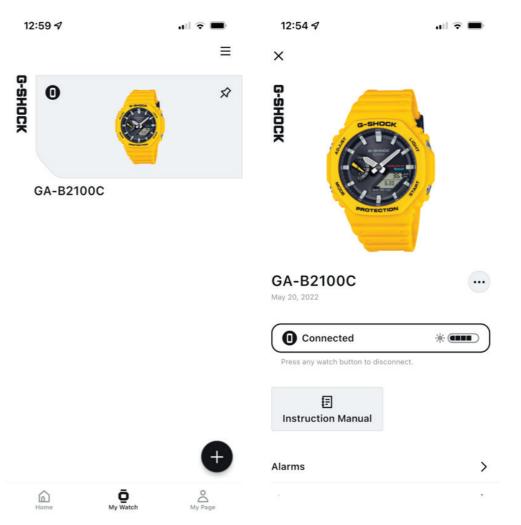

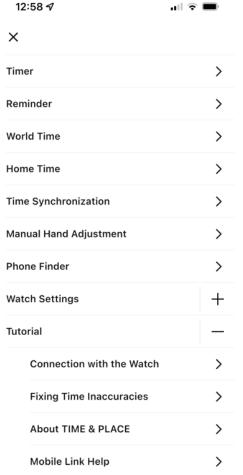

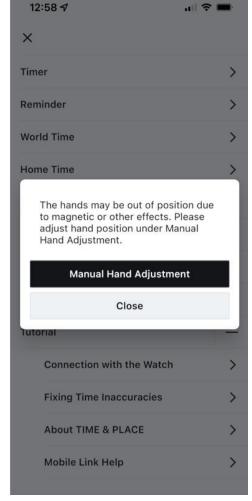

### Step 1

To access the initial connection with the watch pop-up message find the my watch tab then select the desired watch from the list above.

### Step 2

Scroll down from this watch is homepage.

### Step 3

Then select the tutorial drop-down menu from this menuselect fixing time inaccuracies with the watch.

### Step 4

Here you will have the option to select manual hand adjustment this will bring you to the manual hand adjustment page.

### My Watch - Tutorial

### ABOUT THE TIME & PLACE FEATURE

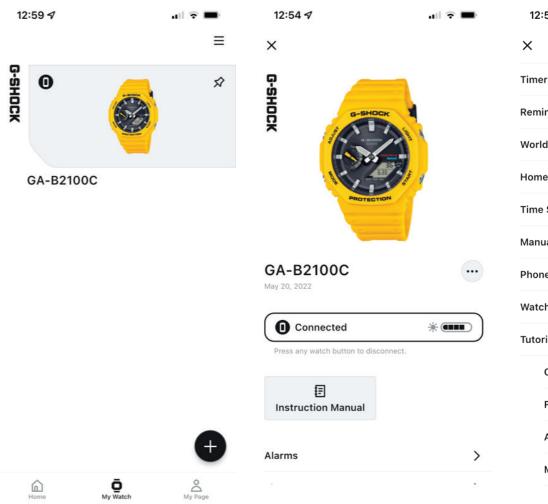

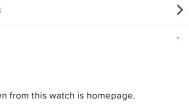

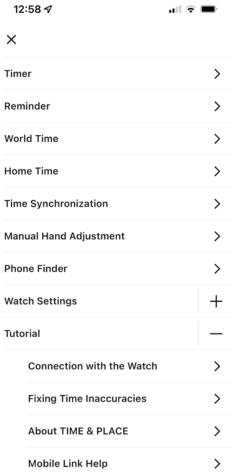

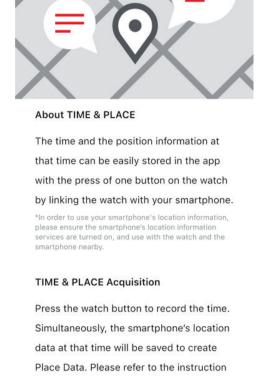

**About TIME & PLACE** 

3:09 4

### Step 4

Here will be displayed the about time and place description information.

To access the about time and place description, find the my watch tab then select the desired watch from the list above.

### Step 2

Scroll down from this watch is homepage.

## Step 3

Then select the tutorial drop-down menu from this menu select about time and place.

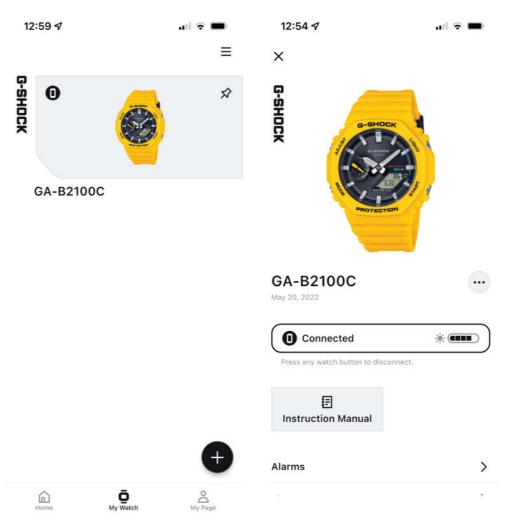

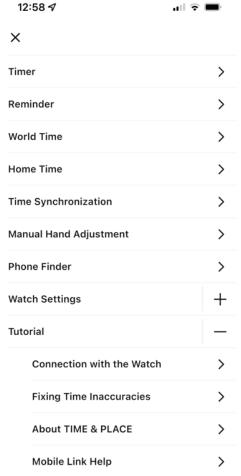

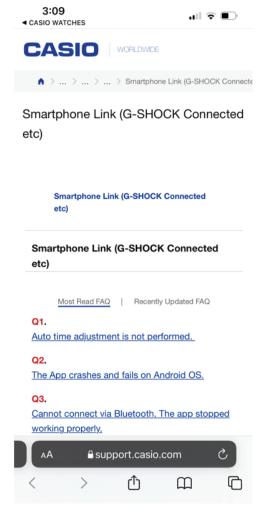

Step 1

To access the mobile link help web page, find the my watch tab then select the desired watch from the list above.

### Step 2

Scroll down from this watch is homepage.

### Step 3

Then select the tutorial drop-down menu from this menu select Mobile link help.

### Step 4

Here you will be directed to the support.casio.com webpage on mobile link help.

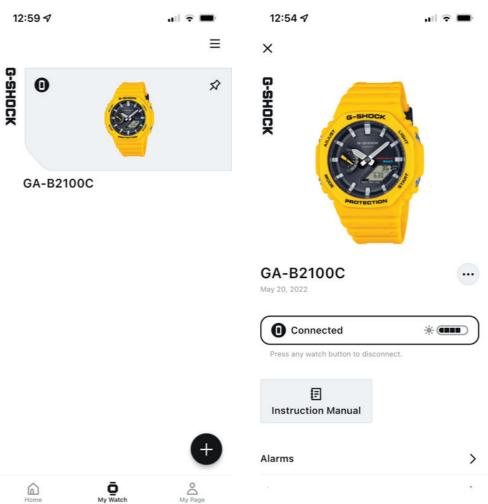

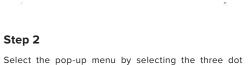

menu option displayed above.

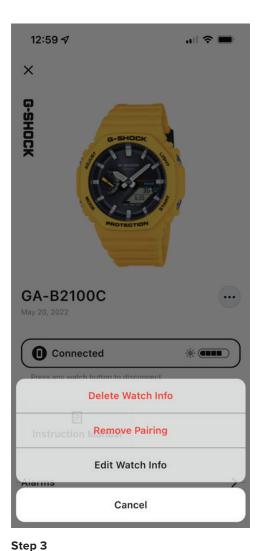

Select delete watch info and confirm to complete the process.

To delete watch info from the application, find the my

watch tab then select the desired watch from the list

Step 1

above.

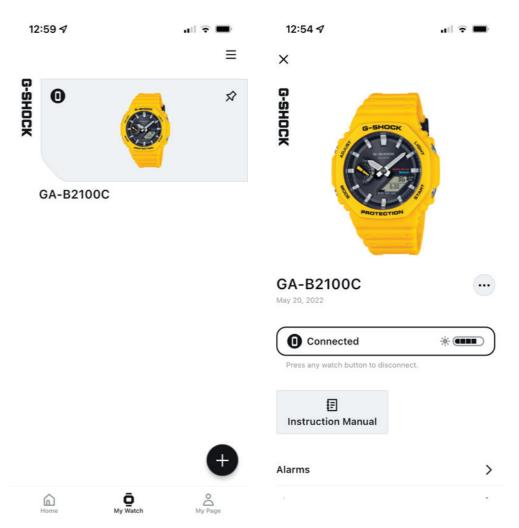

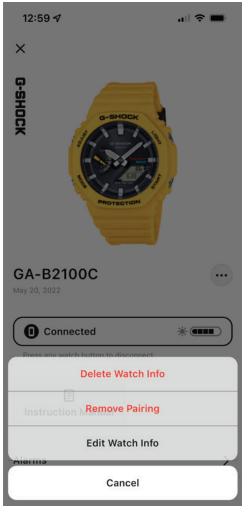

### Step 1

To remove watch pairing from the application, find the my watch tab then select the desired watch from the list above.

Step 2

Select the pop-up menu by selecting the three dot menu option displayed above.

Step 3

Select remove pairing to complete the process.

### **Pop-Up Watch Menu**

### EDIT WATCH INFO ON THE APP

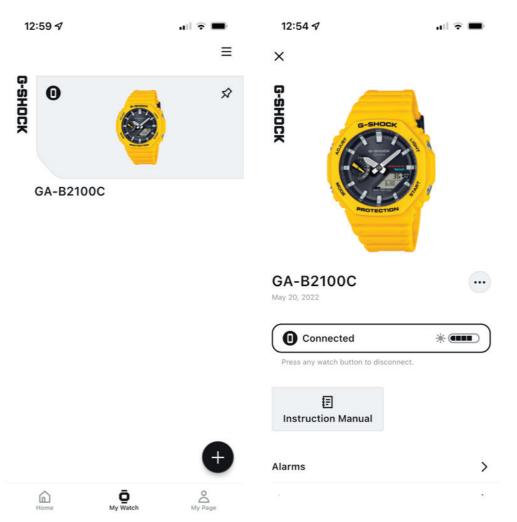

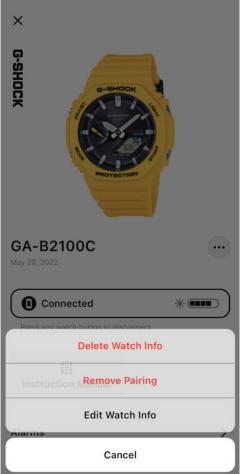

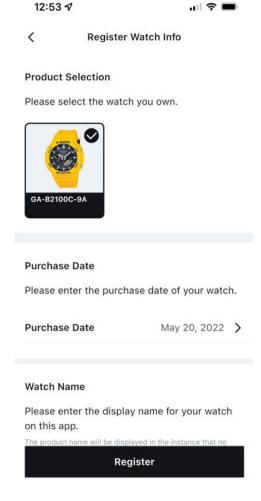

Step 1

To edit watch info on the application, find the my watch tab then select the desired watch from the list above.

### Step 2

Select the pop-up menu by selecting the three dot menu option displayed above.

### Step 3

12:59 4

Select edit watch info and confirm to complete the process.

### Step 4

Here will be displayed the edit watch info after making the desired changes select apply to complete the process.

Q&A WEB PAGE

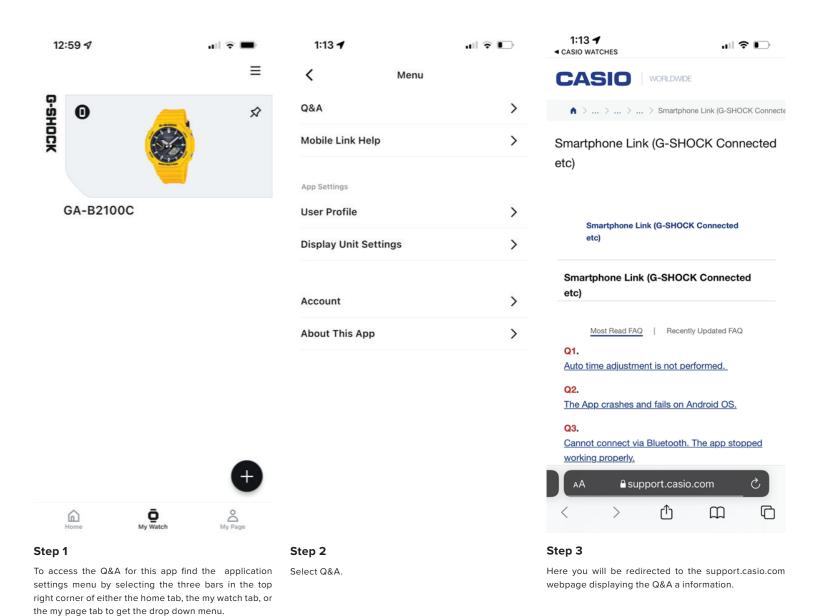

### MOBILE LINK HELP WEB PAGE

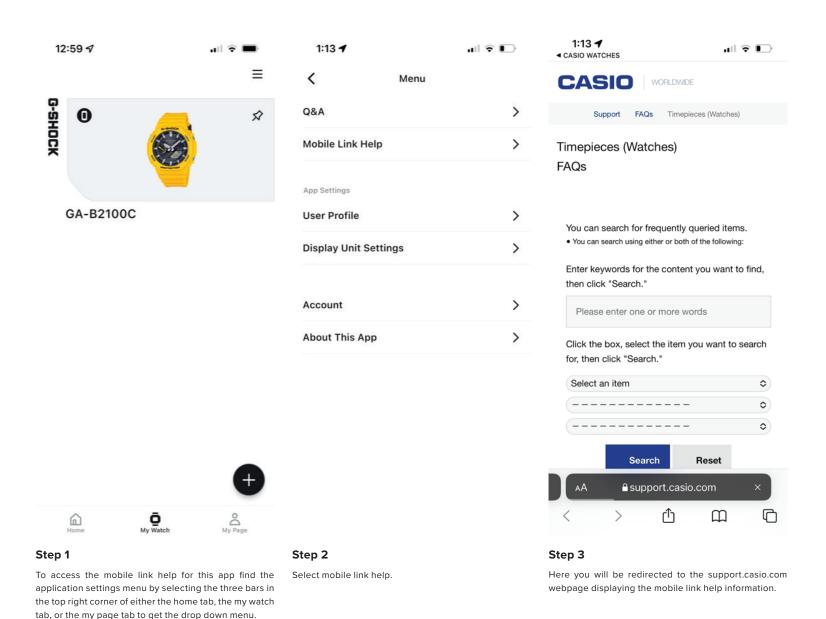

### **EDIT USER PROFILE**

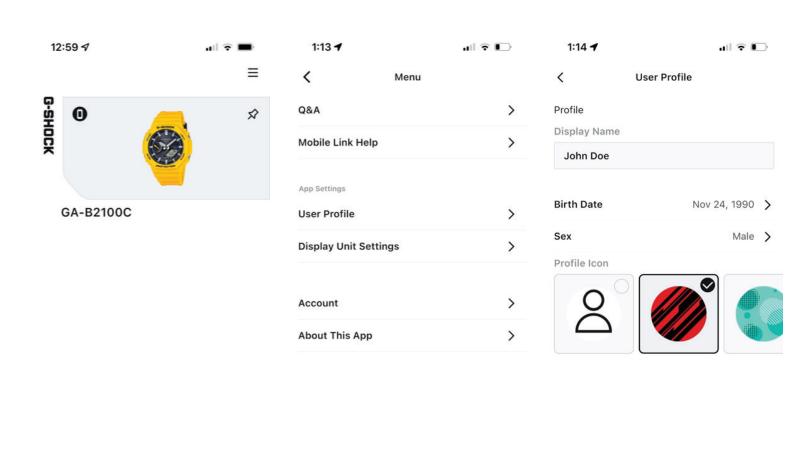

### Step 1

Home

To access the user profile settings for this app find the application settings menu by selecting the three bars in the top right corner of either the home tab, the my watch tab, or the my page tab to get the drop down menu.

My Watch

### Step 2

Select user profile.

### Step 3

Enter or select the desired changes to the user profile then select save to complete the process.

Save

### CHANGE DISPLAY UNIT SETTINGS

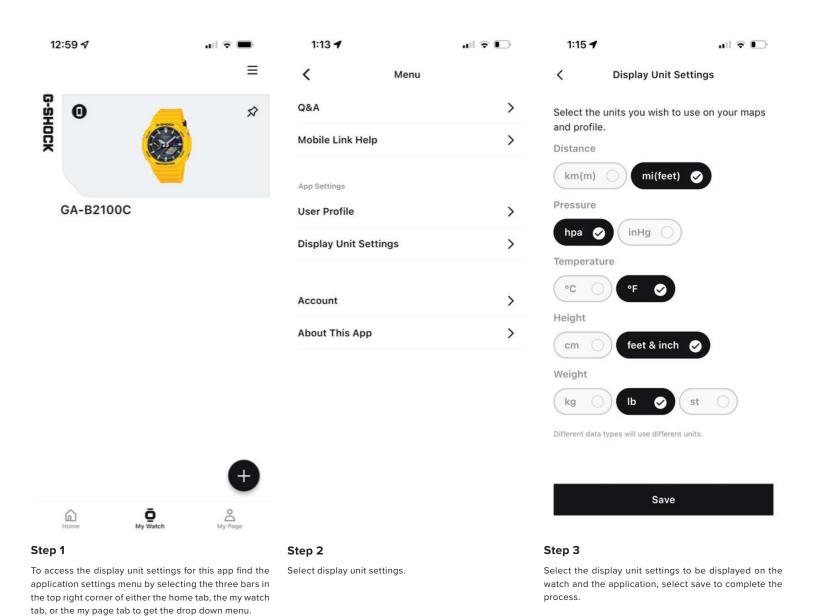

### CASIO ID ACCOUNT WEB PAGE

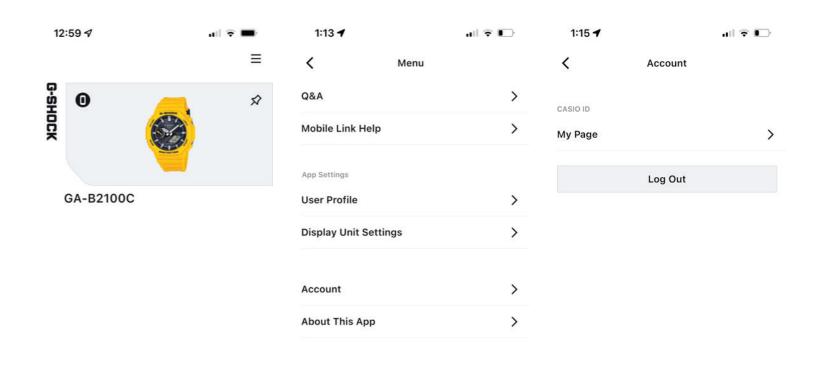

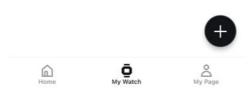

### Step 1

To access the CASIO ID account info for this app find the application settings menu by selecting the three bars in the top right corner of either the home tab, the my watch tab, or the my page tab to get the drop down menu.

### Step 2

Select Account.

### Step 3

Select my page to be redirected to your CASIO ID information page or select log out to log out of your CASIO ID account on this application.

### **ABOUT THIS APP**

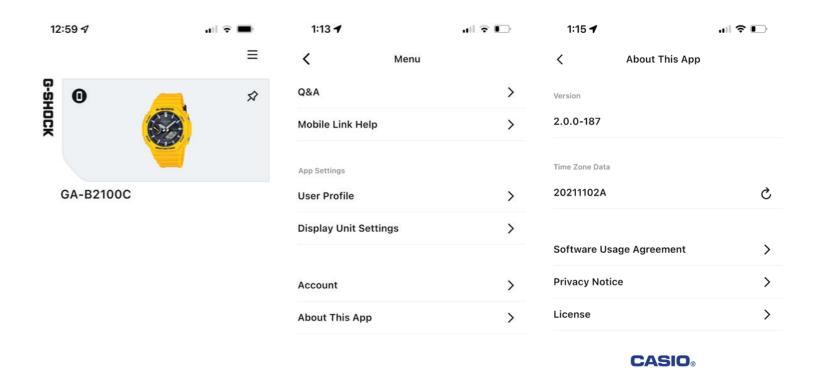

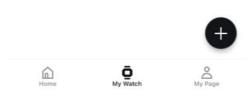

### Step 1

To access the about this app information for this app find the application settings menu by selecting the three bars in the top right corner of either the home tab, the my watch tab, or the my page tab to get the drop down menu.

### Step 2

Select about this app.

### Step 3

Here you will find the current version of this app, the time zone Dana, the software usage agreement, the privacy notice, and the software license for this app.